## Informatics

Creation of presentation

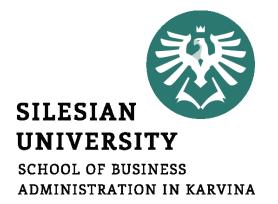

Petr Suchánek Informatics

#### Outline of the lecture

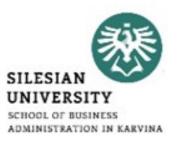

- Business presentation
- Main principles of presentation
- Slides
- Objects
- Animations
- Timing
- Effects

#### **Basic tasks**

- SILESIAN
  UNIVERSITY
  SCHOOL OF BUSINESS
  ADMINISTRATION IN KARVINA
- When you open PowerPoint, you'll see some built-in themes and templates. A theme is a slide design that contains matching colors, fonts, and special effects like shadows, reflections, and more.\*
- On the File tab of the Ribbon, select New, and then choose a theme.\*
- PowerPoint shows you a preview of the theme, with four color variations to choose from on the right side.\*
- Click Create, or pick a color variation and then click Create.\*

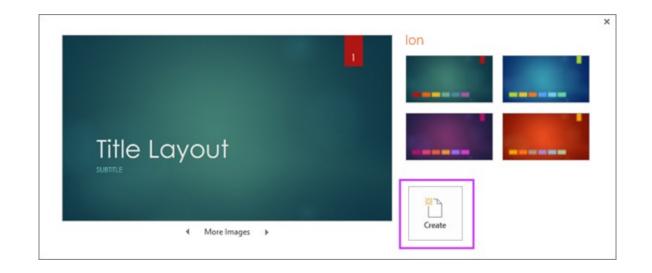

<sup>\*</sup>https://support.office.com/en-us/article/basic-tasks-for-creating-a-powerpoint-presentation-efbbc1cd-c5f1-4264-b48e-c8a7b0334e36

#### **Basic tasks**

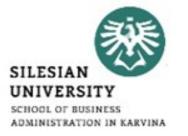

- On the Home tab, click the bottom half of New Slide, and pick a slide layout.\*
- On the File tab, choose Save.\*
- Pick or browse to a folder.\*
- In the File name box, type a name for your presentation, and then choose Save.\*

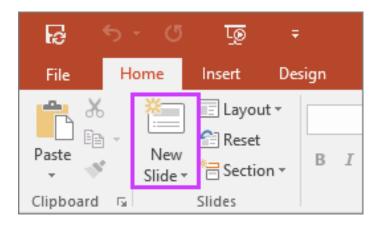

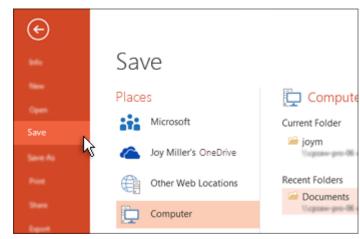

<sup>\*</sup>https://support.office.com/en-us/article/basic-tasks-for-creating-a-powerpoint-presentation-efbbc1cd-c5f1-4264-b48e-c8a7b0334e36

#### Add and format text

SILESIAN
UNIVERSITY
SCHOOL OF BUSINESS

- Select a text placeholder, and begin typing.\*
- Select the text.\*
- Under Drawing Tools, choose Format.\*

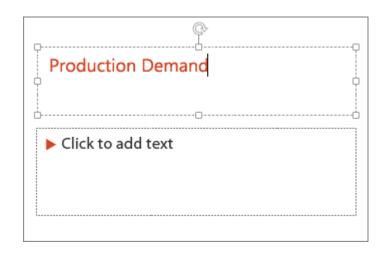

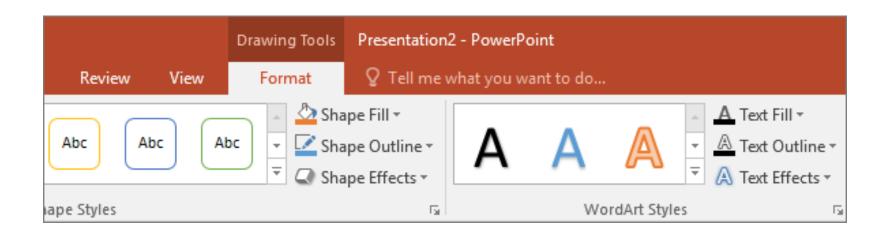

<sup>\*</sup>https://support.office.com/en-us/article/basic-tasks-for-creating-a-powerpoint-presentation-efbbc1cd-c5f1-4264-b48e-c8a7b0334e36

#### Add picture

SILESIAN
UNIVERSITY
SCHOOL OF BUSINESS
ADMINISTRATION IN KARVINA

- To insert a picture that is saved on your local drive or an internal server, choose Pictures, browse for the picture, and then choose Insert.\*
- To insert a picture from the web, choose Online Pictures, and use the search box to find a picture.\*
- Choose a picture, and then click Insert.\*

| ng Image Search | Search Bing    |  |
|-----------------|----------------|--|
|                 | g Image Search |  |

<sup>\*</sup>https://support.office.com/en-us/article/basic-tasks-for-creating-a-powerpoint-presentation-efbbc1cd-c5f1-4264-b48e-c8a7b0334e36

#### Add shapes

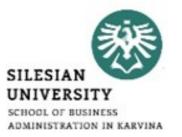

- On the Insert tab, select Shapes, and then select a shape from the menu that appears.\*
- In the slide area, click and drag to draw the shape.\*
- Select the Format or Shape Format tab on the ribbon.\*
- Open the Shape Styles gallery to quickly add a color and style (including shading) to the selected shape.\*

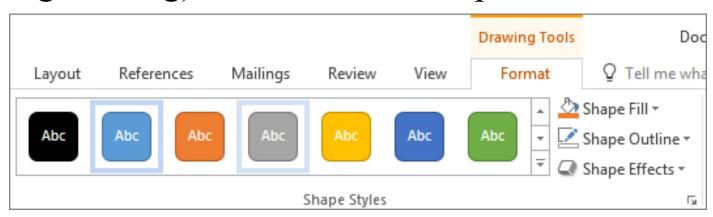

<sup>\*</sup>https://support.office.com/en-us/article/basic-tasks-for-creating-a-powerpoint-presentation-efbbc1cd-c5f1-4264-b48e-c8a7b0334e36

#### Add speaker notes

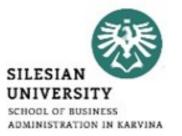

• To open the notes pane, at the bottom of the window, click Notes notes button in PowerPoint.\*

• Click inside the Notes pane below the slide, and begin typing your

notes.\*

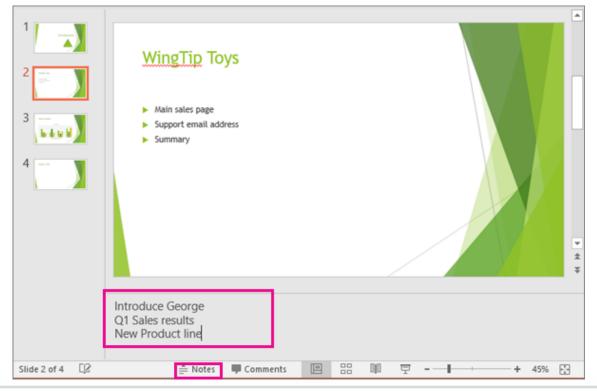

<sup>\*</sup>https://support.office.com/en-us/article/basic-tasks-for-creating-a-powerpoint-presentation-efbbc1cd-c5f1-4264-b48e-c8a7b0334e36

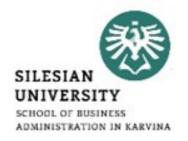

- In PowerPoint, you can animate text and objects such as clip art, shapes, and pictures.
- Animation or movement on the slide can be used to draw the audience's attention to specific content or to make the slide easier to read.\*
- There are several animation effects you can choose from, and they are organized into four types.\*

<sup>\*</sup>https://edu.gcfglobal.org/en/powerpoint2016/animating-text-and-objects/1/

SILESIAN
UNIVERSITY
SCHOOL OF BUSINESS
ADMINISTRATION IN KARVINA

- Entrance: These control how the object enters the slide. For example, with the Bounce animation the object will "fall" onto the slide and then bounce several times.\*
- Emphasis: These animations occur while the object is on the slide, often triggered by a mouse click. For example, you can set an object to spin when you click the mouse.\*

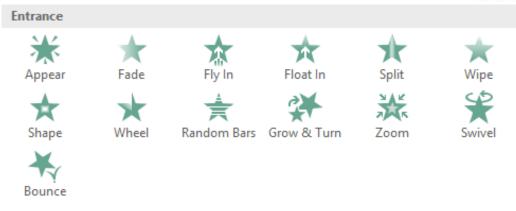

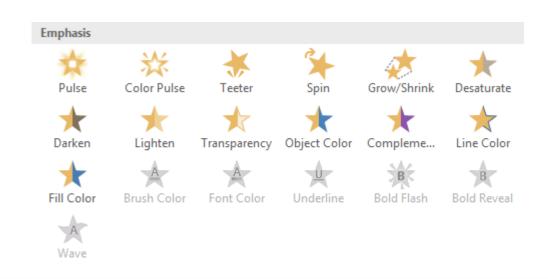

<sup>\*</sup>https://edu.gcfglobal.org/en/powerpoint2016/animating-text-and-objects/1/

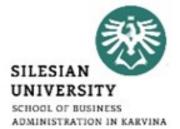

- Exit: These control how the object exits the slide. For example, with the Fade animation the object will simply fade away.\*
- Motion Paths: These are similar to Emphasis effects, except the object moves within the slide along a predetermined path, like a circle.\*

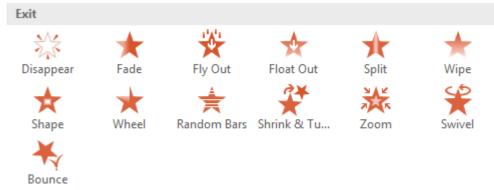

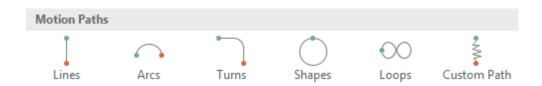

<sup>\*</sup>https://edu.gcfglobal.org/en/powerpoint2016/animating-text-and-objects/1/

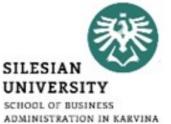

- Select the object you want to animate.\*
- On the Animations tab, click the More drop-down arrow in the Animation group.\*
- A drop-down menu of animation effects will appear. Select the desired effect.\*

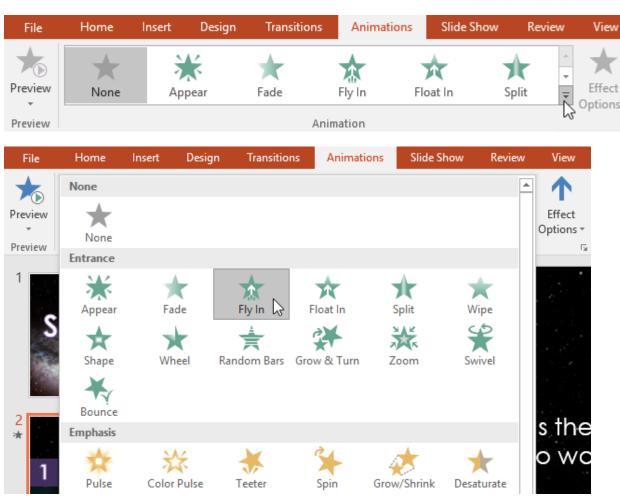

<sup>\*</sup>https://edu.gcfglobal.org/en/powerpoint2016/animating-text-and-objects/1/

- The effect will apply to the object.\*
- The object will have a small number next to it to show that it has an animation.\*
- In the Slide pane, a star symbol also will appear next to the slide.\*
- At the bottom of the menu, you can access even more effects.\*

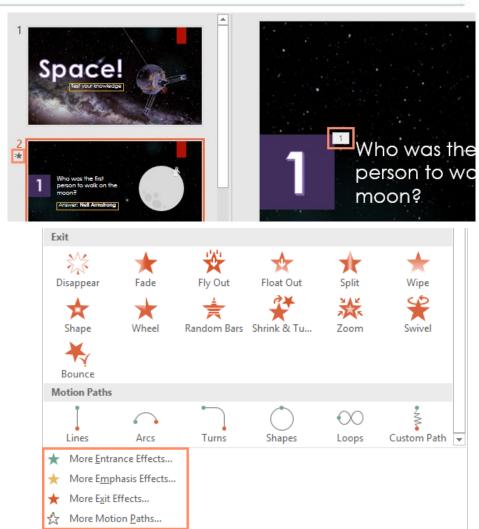

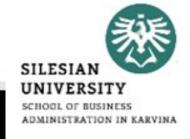

SILESIAN
UNIVERSITY
SCHOOL OF BUSINESS
ADMINISTRATION IN KARVINA

- Some effects will have options you can change.\*
- For example, with the Fly In effect you can control which direction the object comes from.\*
- These options can be accessed from the Effect Options command in the Animation group.\*

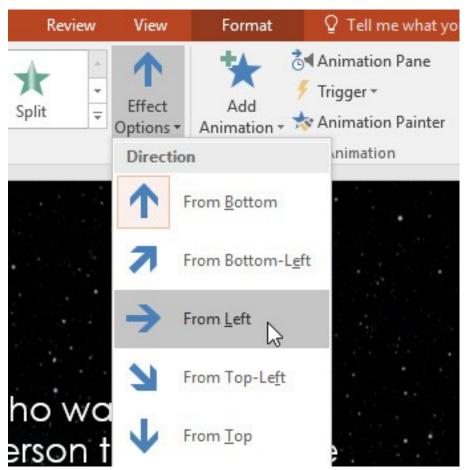

<sup>\*</sup>https://edu.gcfglobal.org/en/powerpoint2016/animating-text-and-objects/1/

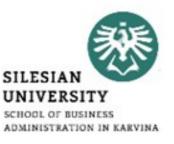

- If you select a new animation from the menu in the Animation group, it will replace the object's current animation.
- However, you'll sometimes want to place more than one animation on an object, like an Entrance and an Exit effect.
- To do this, you'll need to use the Add Animation command, which will allow you to keep your current animations while adding new ones.\*

<sup>\*</sup>https://edu.gcfglobal.org/en/powerpoint2016/animating-text-and-objects/1/

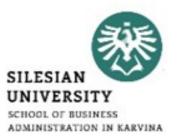

- Select an object.\*
- Click the Animations tab.\*
- In the Advanced Animation group, click the Add Animation command to view the available animations.\*
- Select the desired animation effect.\*

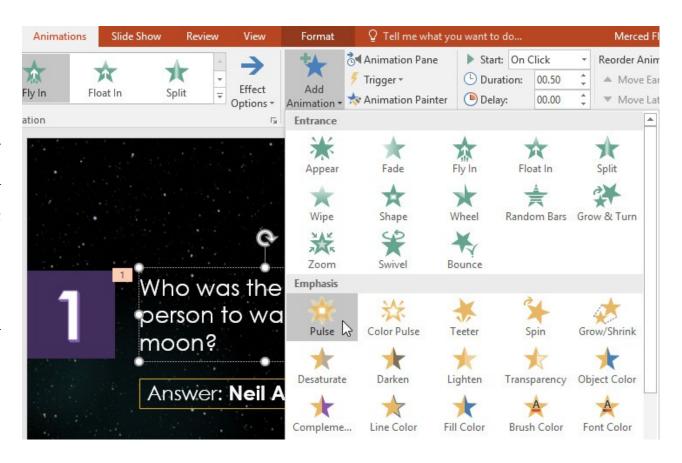

<sup>\*</sup>https://edu.gcfglobal.org/en/powerpoint2016/animating-text-and-objects/1/

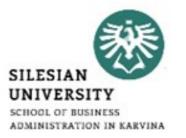

- To reorder the animations Select the number of the effect you want to change.\*
- From the Animations tab, click the Move Earlier or Move Later commands to change the ordering.\*

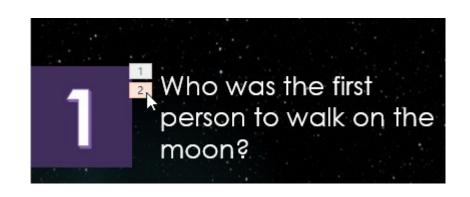

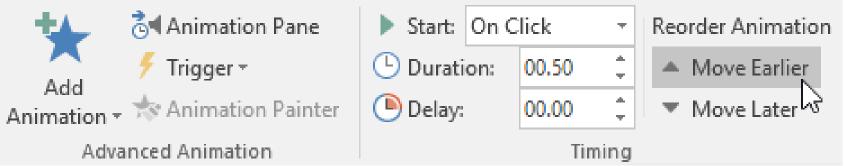

<sup>\*</sup>https://edu.gcfglobal.org/en/powerpoint2016/animating-text-and-objects/1/

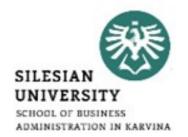

- The Animation Pane allows you to view and manage all of the effects that are on the current slide.\*
- You can modify and reorder effects directly from the Animation Pane, which is especially useful when you have several effects.\*
- From the Animations tab, click the Animation Pane command.\*

| Animation | ns Slide Sh | now Review | / View            | ☑ Tell me what you want to do                        |
|-----------|-------------|------------|-------------------|------------------------------------------------------|
| lor Pulse | Teeter      | *          | Effect<br>Options | Add Animation Pane  F Trigger  Add Animation Painter |
| ation     |             |            | Fa Fa             | Advanced Animation                                   |

<sup>\*</sup>https://edu.gcfglobal.org/en/powerpoint2016/animating-text-and-objects/1/

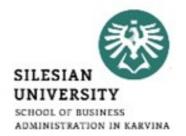

- The Animation Pane will open on the right side of the window.
- It will show all of the effects for the current slide in the order in which they will appear.\*

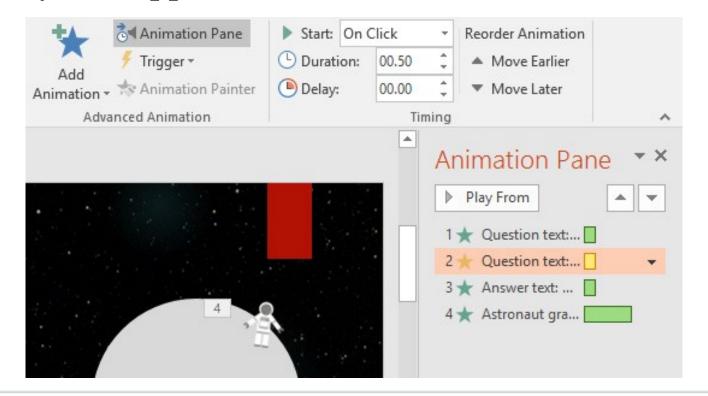

<sup>\*</sup>https://edu.gcfglobal.org/en/powerpoint2016/animating-text-and-objects/1/

- If you have several animated objects, it may help to rename the objects before reordering them in the Animation Pane.\*
- You can rename them in the Selection Pane.\*
- To open the Selection Pane, click an object, then from the Format tab click Selection Pane.\*
- Double-click the name of an object to rename it.\*

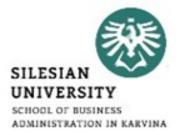

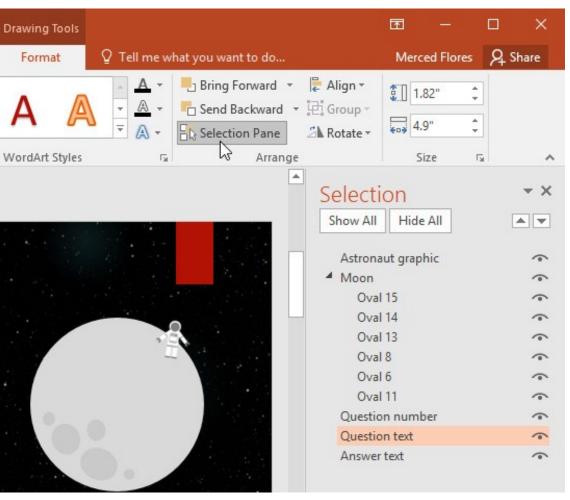

<sup>\*</sup>https://edu.gcfglobal.org/en/powerpoint2016/animating-text-and-objects/1/

- From the Animation Pane, select an effect. A drop-down arrow will appear next to the effect.\*
- Click the drop-down arrow, then select Effect Options.\*
- The Effect Options dialog box will appear. Click the drop-down menus and select the desired enhancement. You can add a sound to the animation, add an effect after the animation is over, or animate text in a different sequence.\*

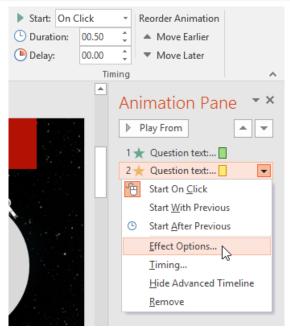

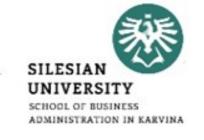

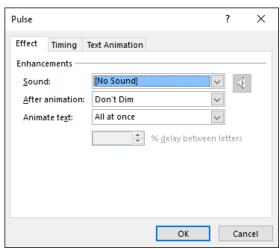

<sup>\*</sup>https://edu.gcfglobal.org/en/powerpoint2016/animating-text-and-objects/1/

- From the Effect Options dialog box, select the Timing tab.\*
- From here, you can add a delay before the effect starts, change the duration of the effect, and control whether the effect repeats.\*

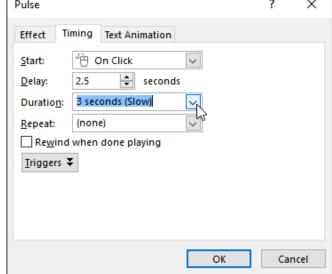

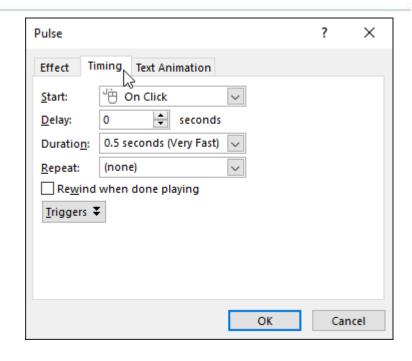

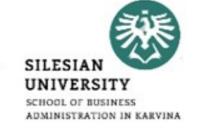

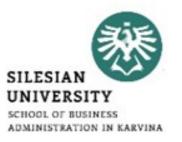

- Don't read your presentation straight from the slides\*
- If your audience can both read and hear, it's a waste of time for you to simply read your slides aloud.
- Your audience will zone out and stop listening to what you're saying, which means they won't hear any extra information you include.
- Instead of typing out your entire presentation, include only main ideas, keywords, and talking points in your slide show text. Engage your audience by sharing the details out loud.

<sup>\*</sup>https://edu.gcfglobal.org/en/powerpoint-tips/simple-rules-for-better-powerpoint-presentations/1/

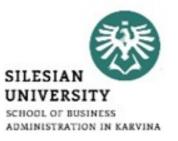

- Follow the 5/5/5 rule
- To keep your audience from feeling overwhelmed, you should keep the text on each slide short and to the point.
- Some experts suggest using the 5/5/5 rule:
  - > no more than five words per line of text;
  - > five lines of text per slide;
  - Five text-heavy slides in a row.

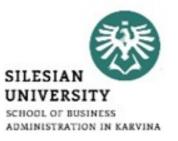

- Don't forget your audience
- Who will be watching your presentation?
- The same goofy effects and funny clip art that would entertain a classroom full of middle-school students might make you look unprofessional in front of business colleagues and clients.
- Humor can lighten up a presentation, but if you use it inappropriately your audience might think you don't know what you're doing.
- Know your audience, and tailor your presentation to their tastes and expectations.

<sup>\*</sup>https://edu.gcfglobal.org/en/powerpoint-tips/simple-rules-for-better-powerpoint-presentations/1/

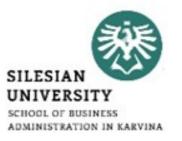

- Choose readable colors and fonts
- Your text should be easy to read and pleasant to look at.
- Large, simple fonts and theme colors are always your best bet.
- The best fonts and colors can vary depending on your presentation setting.
- Presenting in a large room?
- Make your text larger than usual so people in the back can read it. Presenting with the lights on?
- Dark text on a light background is your best bet for visibility.

<sup>\*</sup>https://edu.gcfglobal.org/en/powerpoint-tips/simple-rules-for-better-powerpoint-presentations/1/

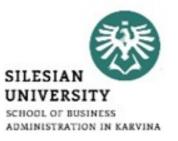

- Don't overload your presentation with animations
- As anyone who's sat through a presentation while every letter of every paragraph zoomed across the screen can tell you, being inundated with complicated animations and exciting slide transitions can become irritating.
- Before including effects like this in your presentation, ask yourself: Would this moment in the presentation be equally strong without an added effect?
- Does it unnecessarily delay information? If the answer to either question is yes or even maybe leave out the effect.

<sup>\*</sup>https://edu.gcfglobal.org/en/powerpoint-tips/simple-rules-for-better-powerpoint-presentations/1/

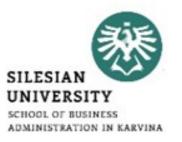

- Use animations sparingly to enhance your presentation
- Don't take the last tip to mean you should avoid animations and other effects entirely.
- When used sparingly, subtle effects and animations can add to your presentation.
- For example, having bullet points appear as you address them rather than before can help keep your audience's attention.

<sup>\*</sup>https://edu.gcfglobal.org/en/powerpoint-tips/simple-rules-for-better-powerpoint-presentations/1/

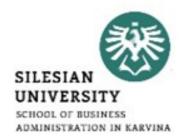

- <a href="https://edu.gcfglobal.org/en/powerpoint-tips/simple-rules-for-better-powerpoint-presentations/1/">https://edu.gcfglobal.org/en/powerpoint-tips/simple-rules-for-better-powerpoint-presentations/1/</a>
- <a href="https://learn.filtered.com/blog/the-principles-of-slide-design">https://learn.filtered.com/blog/the-principles-of-slide-design</a>
- <a href="https://www.windowscentral.com/how-create-animations-powerpoint-2016">https://www.windowscentral.com/how-create-animations-powerpoint-2016</a>
- <a href="https://support.office.com/en-us/article/animation-basics-for-your-presentation-4fbc7d35-3548-431a-a871-709945f9352c">https://support.office.com/en-us/article/animation-basics-for-your-presentation-4fbc7d35-3548-431a-a871-709945f9352c</a>
- <a href="https://www.teachucomp.com/slide-transition-animation-in-powerpoint-tutorial/">https://www.teachucomp.com/slide-transition-animation-in-powerpoint-tutorial/</a>

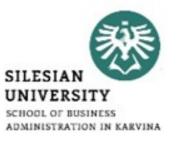

# Thank you for your attention! Any questions?